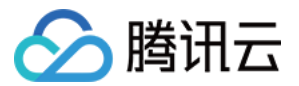

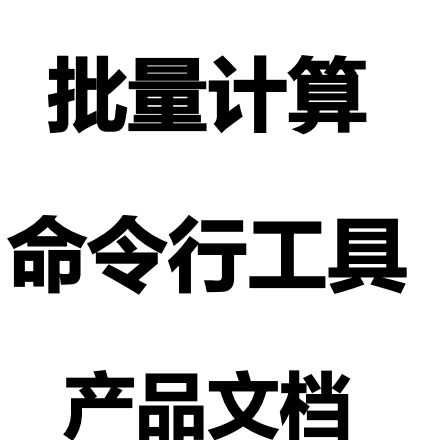

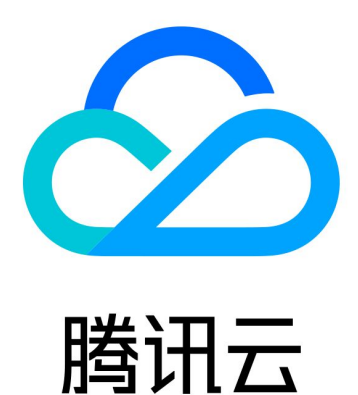

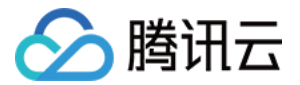

【版权声明】

©2013-2020 腾讯云版权所有

本文档(含所有文字、数据、图片等内容)完整的著作权归腾讯云计算(北京)有限责任公司单独所有,未经腾讯 云事先明确书面许可,任何主体不得以任何形式复制、修改、使用、抄袭、传播本文档全部或部分内容。前述行为 构成对腾讯云著作权的侵犯,腾讯云将依法采取措施追究法律责任。

【商标声明】

# 公腾讯云

及其它腾讯云服务相关的商标均为腾讯云计算(北京)有限责任公司及其关联公司所有。本文档涉及的第三方主体 的商标,依法由权利人所有。未经腾讯云及有关权利人书面许可,任何主体不得以任何方式对前述商标进行使用、 复制、修改、传播、抄录等行为,否则将构成对腾讯云及有关权利人商标权的侵犯,腾讯云将依法采取措施追究法 律责任。

【服务声明】

本文档意在向您介绍腾讯云全部或部分产品、服务的当时的相关概况,部分产品、服务的内容可能不时有所调整。 您所购买的腾讯云产品、服务的种类、服务标准等应由您与腾讯云之间的商业合同约定,除非双方另有约定,否 则,腾讯云对本文档内容不做任何明示或默示的承诺或保证。

【联系我们】

我们致力于为您提供个性化的售前购买咨询服务,及相应的技术售后服务,任何问题请联系 4009100100。

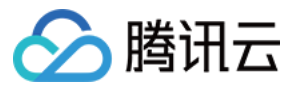

# 文档目录

[命令行工具](#page-3-0) [前置准备](#page-3-1) [简单开始](#page-8-0) [执行远程代码包](#page-13-0) [远程存储映射](#page-15-0)

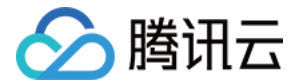

# <span id="page-3-1"></span><span id="page-3-0"></span>命令行工具 前置准备

最近更新时间: 2020-10-23 17:10:22

安装腾讯云命令行工具 TCCLI 前请确保您的系统已经安装了 Python 环境,详情请参考 [前提条件。](https://cloud.tencent.com/document/product/440/34011#.E5.89.8D.E6.8F.90.E6.9D.A1.E4.BB.B6)

## 步骤1 安装 TCCLI

### 安装 TCCLI

请结合您的实际情况,执行对应命令。

#### · 未安装 TCCLI

执行以下命令,通过 pip 可以快速安装 TCCLI,详情请参考 [安装命令行工具。](https://cloud.tencent.com/document/product/440/34011)

\$ sudo pip install tccli

#### 已安装 TCCLI

执行以下命令,通过 pip 可以快速升级。

\$ sudo pip install --upgrade tccli

### 验证安装

执行以下命令,检验命令行工具 TCCLI 是否安装成功,以及是否包含 Batch 相关能力。

tccli batch help

返回结果如下,则成功安装。

```
NAME
batch
DESCRIPTION
batch-2017-03-12
USEAGE
tccli batch <action> [--param...]
OPTIONS
```
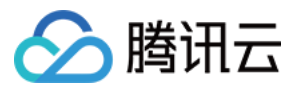

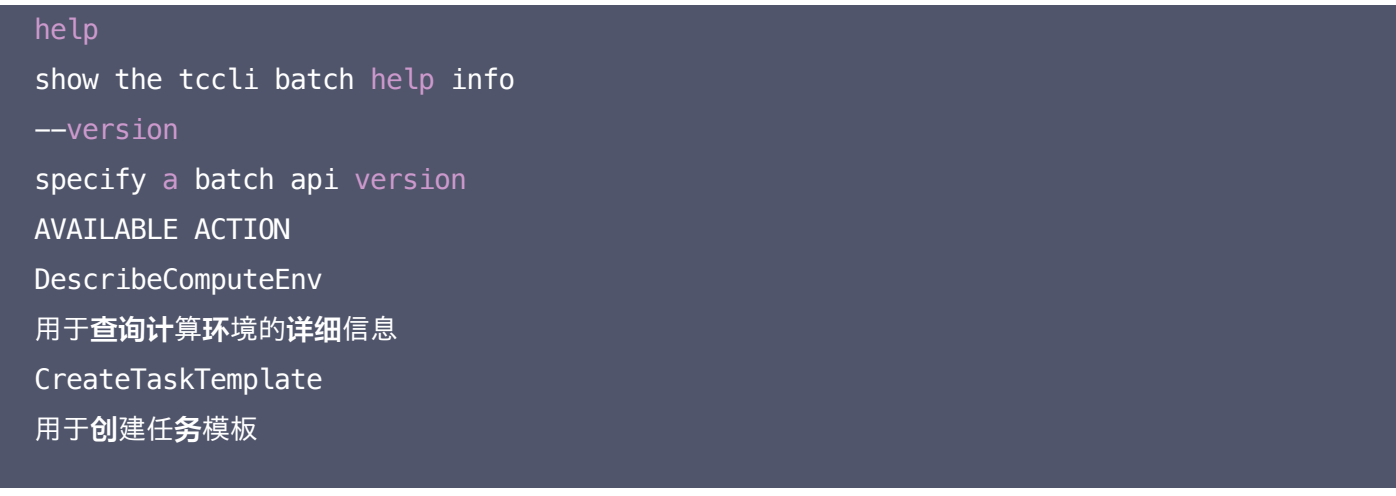

# 步骤2 配置 TCCLI

- 1. 登录腾讯云 API [密钥控制台](https://console.cloud.tencent.com/cam/capi)。
- 2. 单击【新建密钥】或使用现有密钥,记录 SecretID 及 SecretKey。如下图所示:

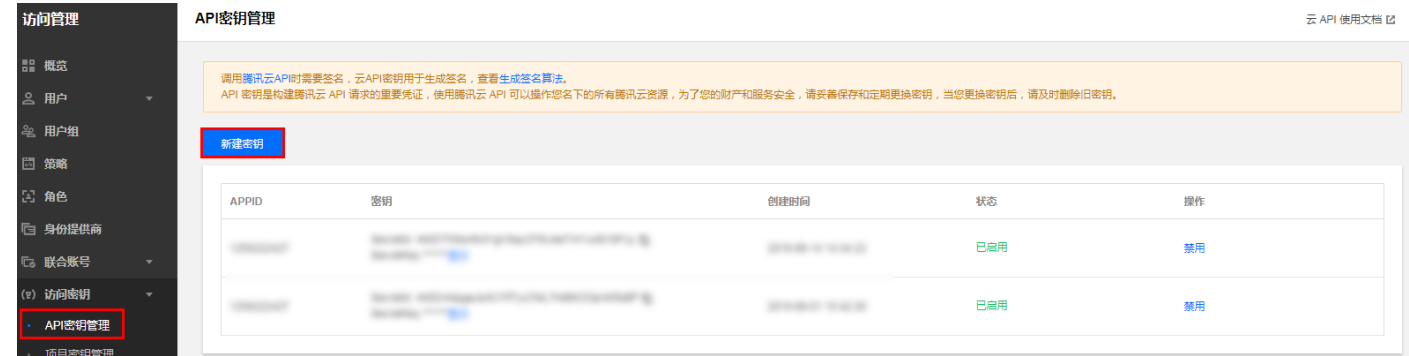

3. 执行 tccli configure 命令, 并输入 TCCLI 配置信息, 详情请参考 [配置命令行工具](https://cloud.tencent.com/document/product/440/34012)。

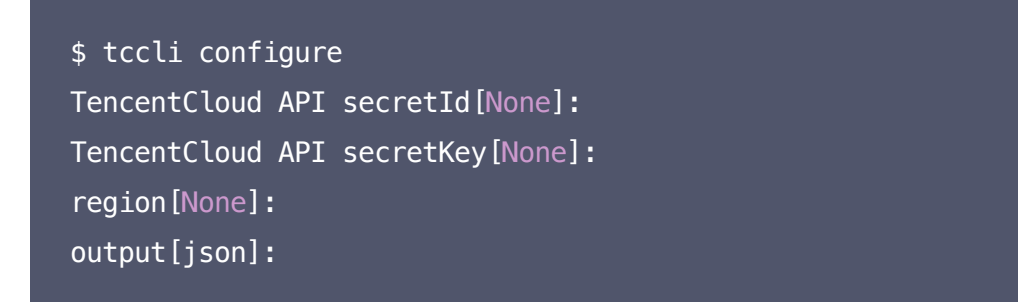

# 步骤3 准备 COS 目录

### <span id="page-4-0"></span>创建 Bucket 及子文件夹

1. 登录对象存储控制台,选择左侧导航栏中的【[存储桶列表](https://console.cloud.tencent.com/cos5/bucket) 】。

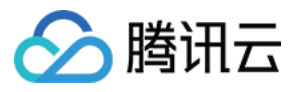

2. 创建一个 Bucket,并且在 Bucket 中创建3个文件夹以便后续使用。如下图所示:

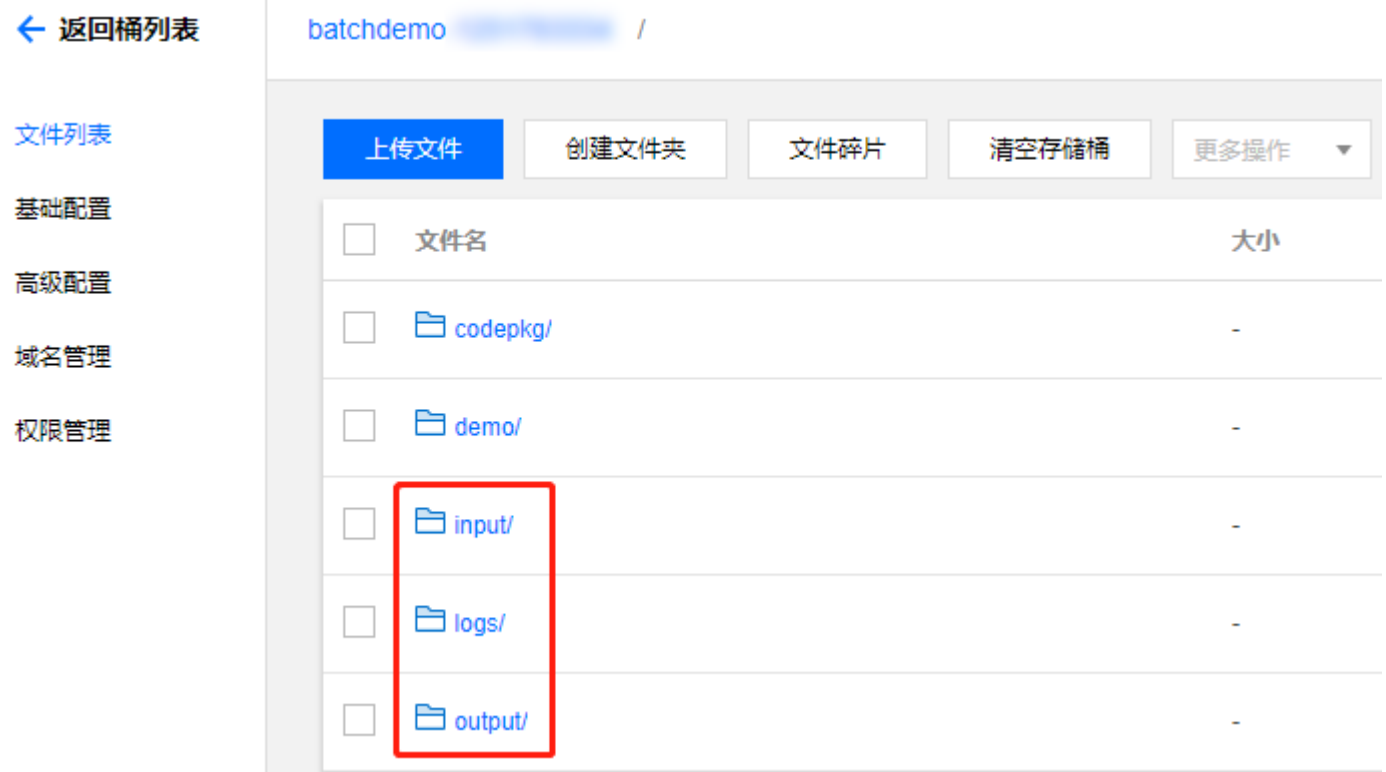

### <span id="page-5-0"></span>获取 COS 相关访问域名

1. 单击 Bucket 左侧的【基础配置】,可在 Bucket 基础信息中查看访问域名。如下图所示:

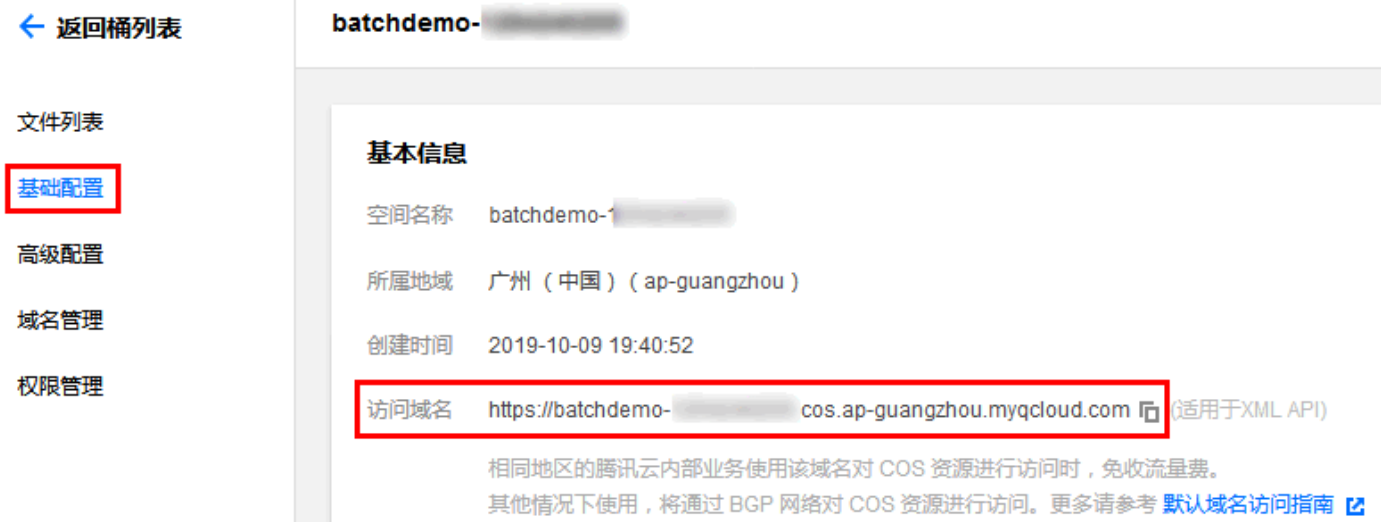

2. 获取 COS Bucket 子文件夹访问域名。

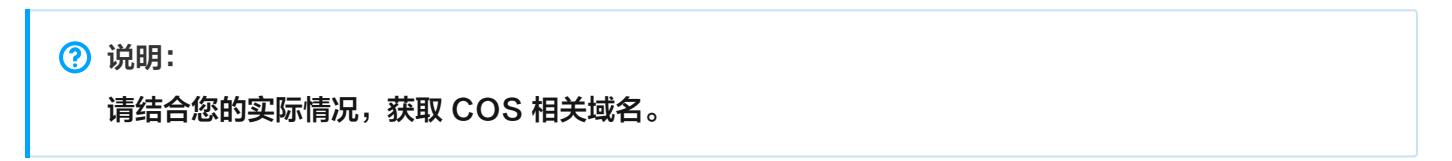

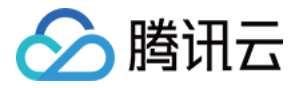

已获得 COS Bucket 的访问域名为: https://batchdemo-xxxxxxxxx.cos.ap-

guangzhou.myqcloud.com,可通过 域名+文件夹 推算出在 [创建 Bucket](#page-4-0) 及子文件夹 中创建的3个文件夹的访 问域名。如下所示:

- cos://batchdemo-xxxxxxxxx.cos.ap-guangzhou.myqcloud.com/logs/
- cos://batchdemo-xxxxxxxxx.cos.ap-guangzhou.myqcloud.com/input/
- cos://batchdemo-xxxxxxxxx.cos.ap-guangzhou.myqcloud.com/output/

## 步骤4 下载 Demo 文件

请前往 Batch [Demo](http://batchdemo-1251783334.cosgz.myqcloud.com/demo/BatchDemo.zip) 下载测试文件并解压。

### 7 说明:

Demo 以 Python + Batch 命令行工具的形式提供, Batch 的能力和可配置项较丰富, 通过 Python 脚本可以更便捷的操作。

## 步骤5 修改 Demo 自定义信息

### 注意:

Batch Demo 中需替换自定义信息中的通用部分,请参考以下步骤修改 Demo 中的所有文件。

以 1 SimpleStart.py 中的自定义信息部分为例:

```
imageId = "ima-m4a71anf"Application = {
"DeliveryForm": "LOCAL",
"Command": " python -c \"fib=lambda n:1 if n <= 2 else fib(n-1)+fib(n-2); print(fib(2
(0))\Upsilon" "
}
StdoutRedirectPath = "cos://batchdemo-xxxxxxxxxx.cos.ap-guangzhou.myqcloud.com/log
S/"
StderrRedirectPath = "cos://batchdemo-xxxxxxxxxx.cos.ap-guangzhou.myqcloud.com/log
S/<sup>\mathsf{I}</sup>
```
需要修改的信息如下表所示:

配置项 描述

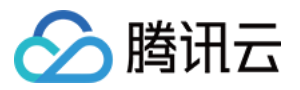

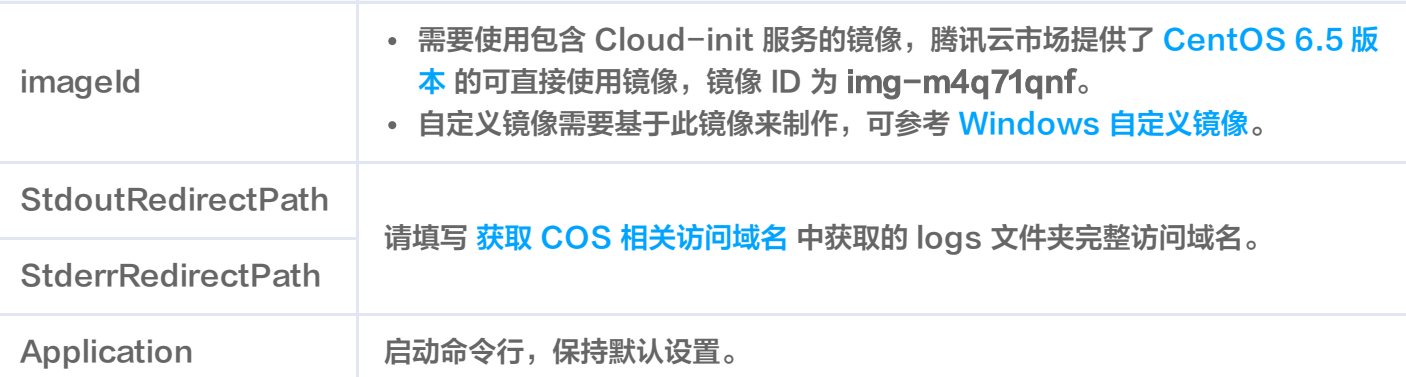

```
cmd = "tccli batch SubmitJob \setminus-version 2017-03-12 \
--Placement '{\"Zone\": \"ap-guangzhou-2\"}' \
--Job ' %s ' "%(json.dumps(testJob))
```
Demo 中指定在广州二区申请资源,您可以根据 TCCLI 中配置的默认地域,选择相应的可用区并申请资源。 地域和可用区的详细信息请查看 [地域和可用区](https://cloud.tencent.com/document/product/213/6091)。

## 步骤6 测试

请对应文件参考教程,按照下列顺序体验 Batch 的使用方法及计算能力。

- 1. 1\_SimpleStart.py[:简单开始](https://cloud.tencent.com/document/product/599/10551)
- 2. 2 RemoteCodePkg.py: 执行远程代码包
- 3. 3 StoreMapping.py: 远程存储映射

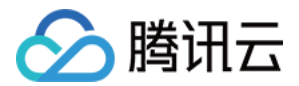

# <span id="page-8-0"></span>简单开始

最近更新时间:2020-08-18 16:58:24

## 操作场景

您可通过本文快速了解 Batch 的使用方法及计算能力。

## 前提条件

请根据 [前置准备](https://cloud.tencent.com/document/product/599/10548) 里的说明完成准备,并了解如何配置自定义信息里的通用部分。

### 查看 Demo

**?** 说明:

请在 [前置准备](https://cloud.tencent.com/document/product/599/10548) 中修改 1\_SimpleStart.py 文件自定义信息的通用部分。

### 使用编辑器打开 1\_SimpleStart.py 文件

```
imageId = "img-m4q71qnf"Application = \{"DeliveryForm": "LOCAL",
"Command": " python -c \"fib=lambda n:1 if n <= 2 else fib(n-1)+fib(n-2); print(fib(2)
(0))\sqrt{11} "
}
StdoutRedirectPath = "your cos path"
StderrRedirectPath = "your cos path"
```
自定义部分除 Application 以外,都已在前置准备中说明, Application 中配置请参考下表:

<span id="page-8-1"></span>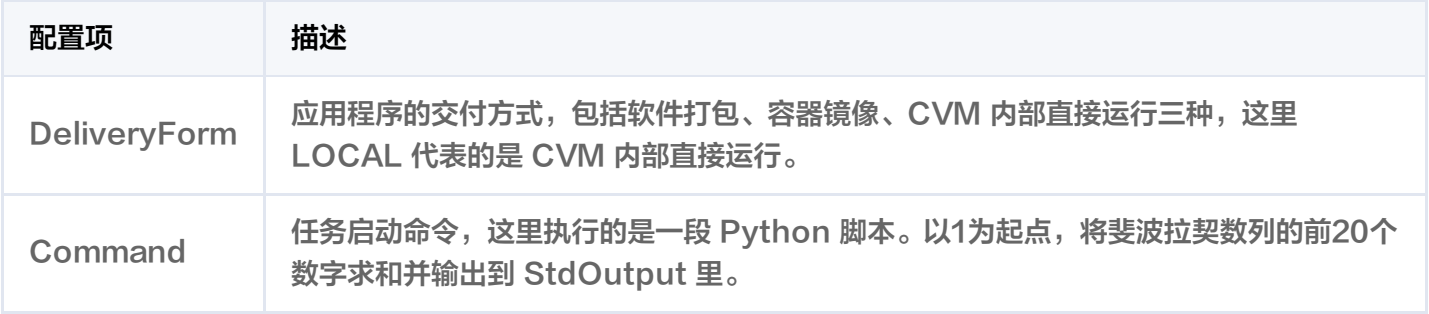

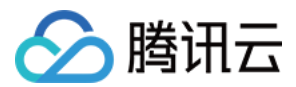

## 提交作业

执行以下命令,执行 Python 脚本。

Demo 中已经通过 Python 脚本 + Batch 命令行工具的形式封装了提交作业流程。

python 1\_SimpleStart.py

返回结果如下所示,则表示提交成功。

```
{
"RequestId": "393292f4-5583-48ad-a9f5-f673138ea637",
"JobId": "job-o0xxxxxq7"
}
```
若未提交成功,请检查返回值排查错误,也可以通过 [联系我们](https://cloud.tencent.com/document/product/599/10806#.E6.8A.80.E6.9C.AF.E4.BA.A4.E6.B5.81) 中的 QQ 群向管理员咨询。

### 查看状态

执行以下命令,通过 DescribeJob 查看执行状态:

\$ tccli batch DescribeJob --version 2017-03-12 --JobId job-xxx

**?** 说明:

--JobId 请替换成 [提交作业](#page-8-1) 中的返回的 JobId。

返回信息如下(部分已省略):

```
\{"EndTime": "2019-10-08T04:06:58Z",
"JobState": "SUCCEED",
"TaskInstanceMetrics": {
},
"Zone": "ap-guangzhou-2",
"TaskMetrics": {
...
},
"JobName": "TestJob",
```
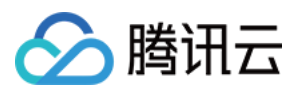

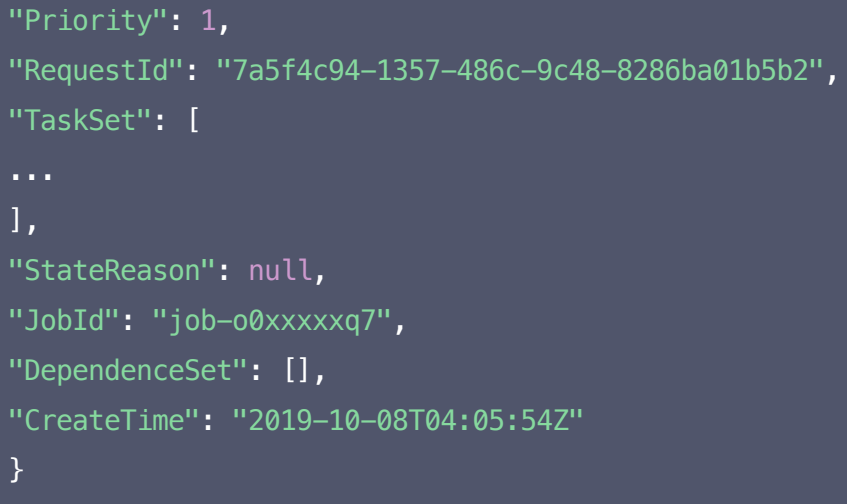

- 返回信息包含下列常见执行状态:
	- STARTING: 启动中
	- **。 RUNNING: 执行中**
	- 。 SUCCEED: 执行成功
	- FAILED:执行失败

### 查看结果

1. 登录对象存储控制台, 单击左侧导航栏中的【[存储桶列表](https://console.cloud.tencent.com/cos5/bucket)】。

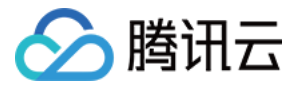

2. 选择已创建的 Bucket ID> 【文件列表 】>logs 文件,执行结果均保存在 logs 文件中。如下图所示:

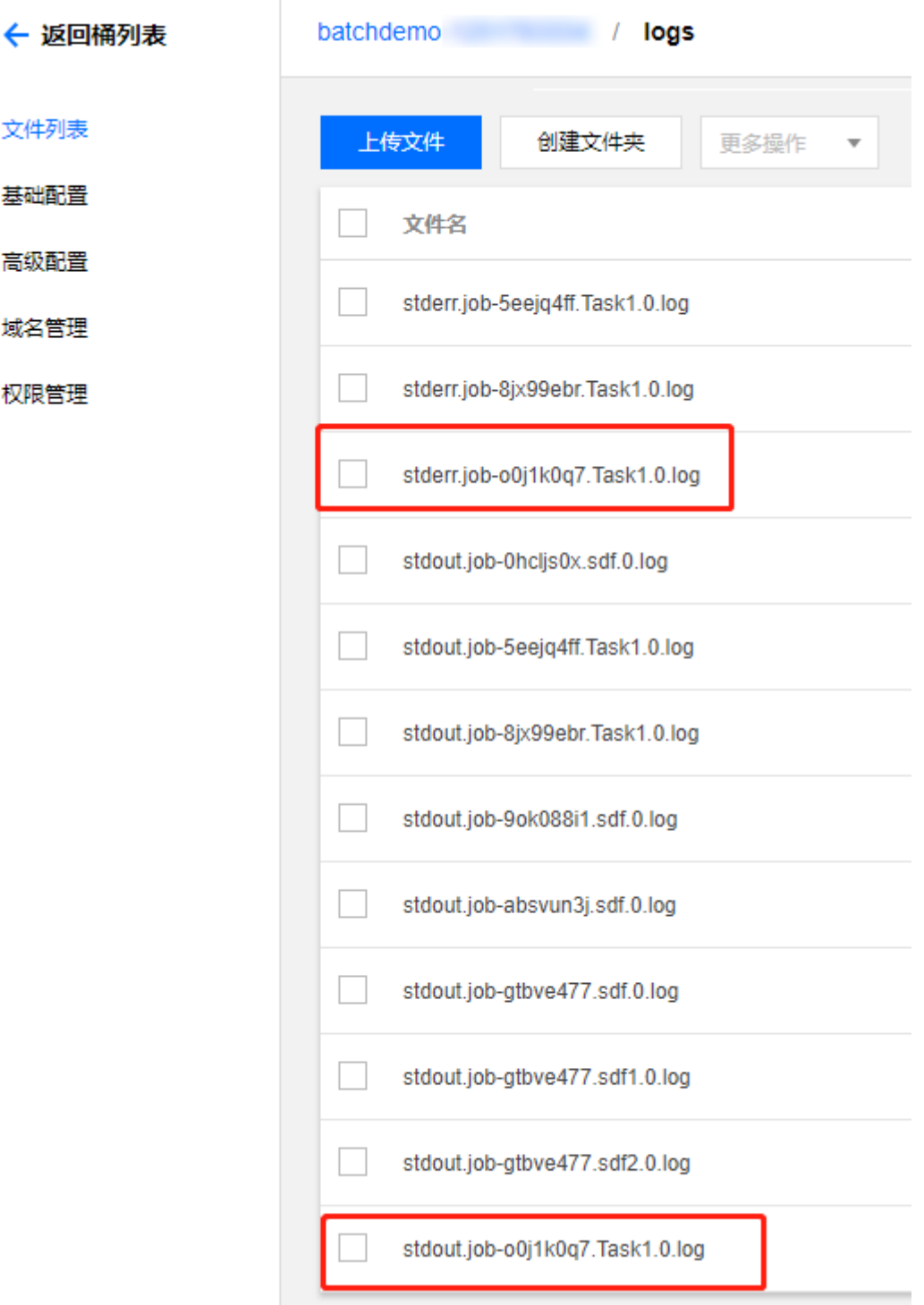

成功时请查看标准输出 stdout.job-xxx.xxxx.0.log,内容如下:

6765

失败时请查看标准错误 stderr.job-xxx.xxxx.0.log,可能的内容如下:

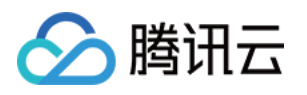

/bin/sh: -c: line 0: syntax error near unexpected token `(' /bin/sh: -c: line 0: ` python -c \"fib=lambda n:1 if n<=2 else fib(n-1)+fib(n-2);  $print(fib(20))\vee$ " '

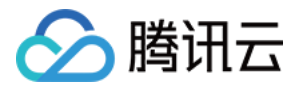

# <span id="page-13-0"></span>执行远程代码包

最近更新时间:2020-10-23 16:38:48

## 操作场景

Batch 支持以 HTTP 的方式从 .tgz 格式文件里获取代码包,用户可以将代码打包后上传到 COS 里,相比 LOCAL 模式可以更方便地组织代码。

## 前提条件

请根据 [前置准备](https://cloud.tencent.com/document/product/599/10548) 里的说明完成准备,并了解如何配置自定义信息里的通用部分。

## 操作步骤

### 查看 Demo

说明:

请在 [前置准备](https://cloud.tencent.com/document/product/599/10548) 中修改 2 RemoteCodePkg.py 文件自定义信息的通用部分。

使用编辑器打开 2\_RemoteCodePkg.py 文件。

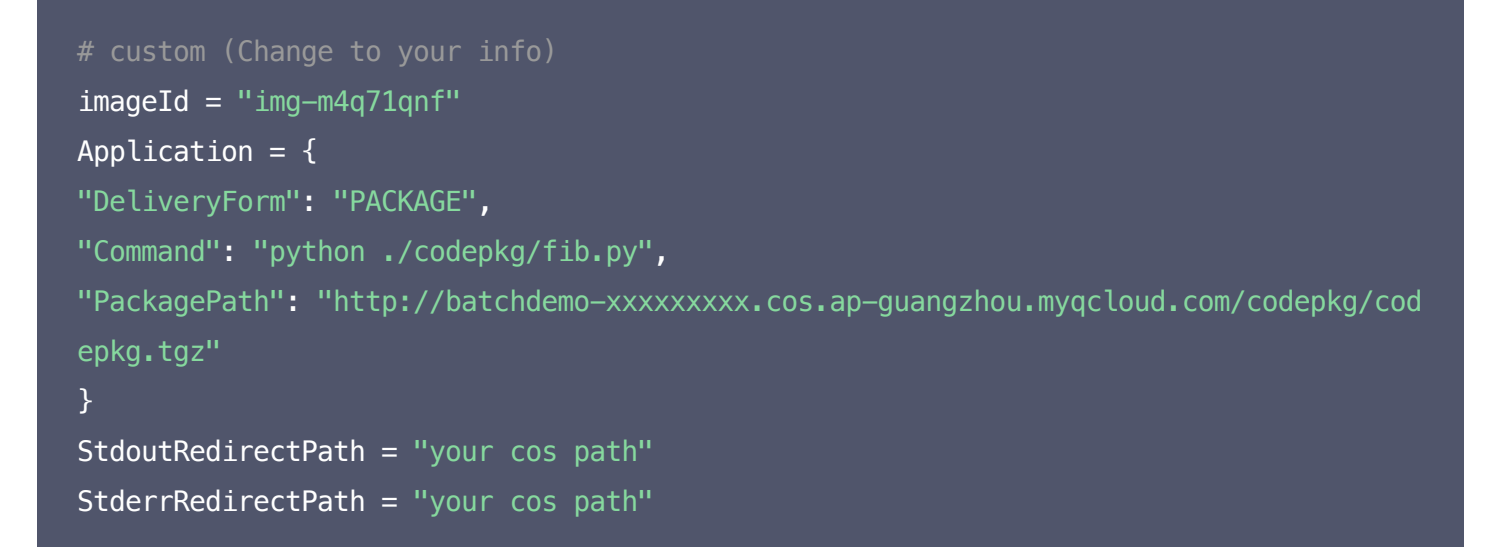

自定义部分除 Application 以外,都已在前置准备中说明, Application 中配置请参考下表:

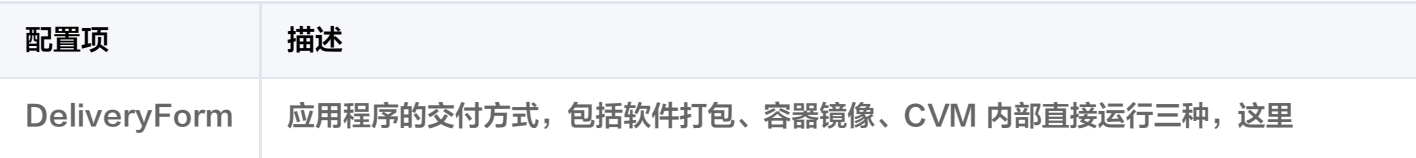

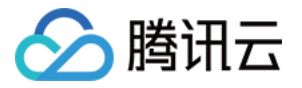

PACKAGE 代表的是软件打包的方式。 **PackagePath** 软件包的地址,HTTP 方式提供,必须是 .tgz 格式。Batch 会将这个软件包下载到被调 度的 CVM 某个目录下,然后在该目录执行 Command。 **Command** 任务启动命令,这里直接调用了软件包里的一个 Python 脚本文件,您可以下载软件包并 查看里面的文件结构和内容。

fib.py 的内容如下

```
fib = lambda n:1 if n \le 2 else fib(n-1)+fib(n-2)
print("Remote Code Package : %d"%(fib(20)))
```
### 提交作业

执行以下命令,执行 Python 脚本。

Demo 中已经通过 Python 脚本 + Batch 命令行工具的形式封装了提交作业流程。

python 2\_RemoteCodePkg.py

返回结果如下所示,则表示提交成功。

```
{
"RequestId": "c09e9291-2661-xxxx-8783-72d36f91ec8a",
"JobId": "job-7xxxx26l"
}
```
若未提交成功,请检查返回值排查错误,也可以通过 [联系我们](https://cloud.tencent.com/document/product/599/10806#.E6.8A.80.E6.9C.AF.E4.BA.A4.E6.B5.81) 中的 QQ 群向管理员咨询。

### 查看状态

步骤同简单开始中的 [查看状态。](https://cloud.tencent.com/document/product/599/10551#.E6.9F.A5.E7.9C.8B.E7.8A.B6.E6.80.81)

#### 查看结果

- 1. 步骤同简单开始中的 [查看结果](https://cloud.tencent.com/document/product/599/10551#.E6.9F.A5.E7.9C.8B.E7.BB.93.E6.9E.9C)。
- 2. 2\_RemoteCodePkg.py 的执行结果如下:

Remote Code Package : 6765

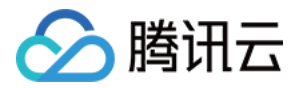

# <span id="page-15-0"></span>远程存储映射

最近更新时间:2020-12-21 18:22:11

## 操作场景

远程映射是 Batch 对存储使用相关的辅助功能,能够将 COS、CFS 等远程存储映射到本地的文件夹上。

## 前提条件

请根据 [前置准备](https://cloud.tencent.com/document/product/599/10548) 里的说明完成准备,并了解如何配置自定义信息里的通用部分。

## 操作步骤

### 上传输入数据文件

1. 创建 number.txt 文件, 内容如下:

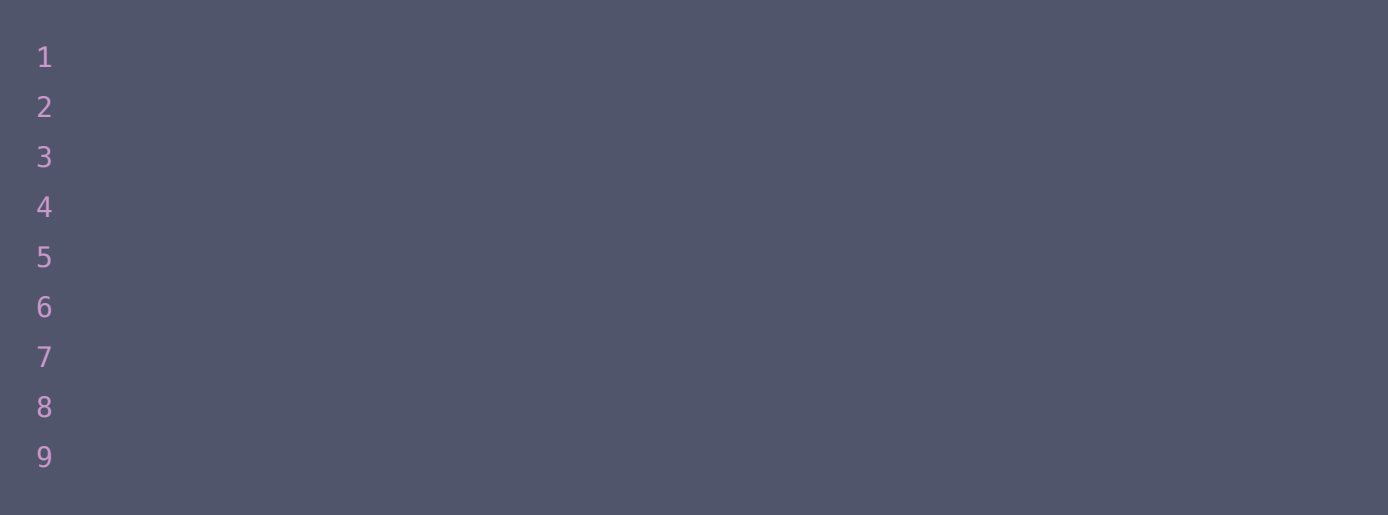

2. 登录对象存储控制台,单击左侧导航栏中的【[存储桶列表](https://console.cloud.tencent.com/cos5/bucket)】。

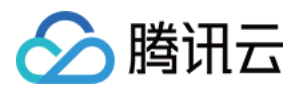

3. 选择已创建的 Bucket ID>【文件列表】>input 文件,上传 number.txt。如下图所示:

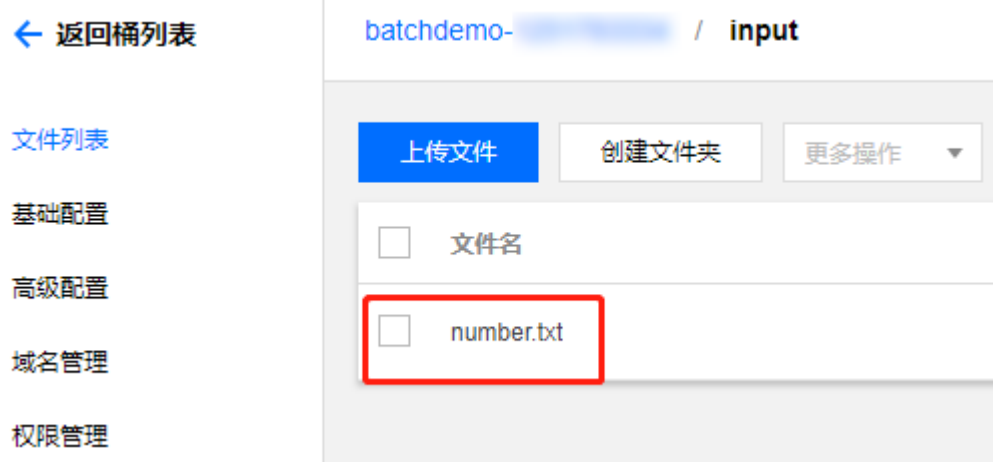

### 查看和修改 Demo

7 说明: 请在 [前置准备](https://cloud.tencent.com/document/product/599/10548) 中修改 3 StoreMapping.py 文件自定义信息的通用部分。

#### 使用编辑器打开 3 StoreMapping.py 文件

```
imageId = "img-m4q71qnf"Application = \{"DeliveryForm": "PACKAGE",
"Command": "python ./codepkg/sumnum.py",
"PackagePath": "http://batchdemo-xxxxxxxxx.cos.ap-guangzhou.myqcloud.com/codepkg/cod
epkg.tgz"
}
StdoutRedirectPath = "your cos path"
StderrRedirectPath = "your cos path"
InputMapping = {
"SourcePath": "cos://batchdemo-xxxxxxxxx.cos.ap-guangzhou.myqcloud.com/input/",
"DestinationPath": "/data/input/"
}
OutputMapping = {
"SourcePath": "/data/output/",
"DestinationPath": "your output remote path"
}
```
### 与 [2\\_RemoteCodePkg.py](https://cloud.tencent.com/document/product/599/10552#.E6.9F.A5.E7.9C.8B-demo) 相比, 自定义部分中修改如下表:

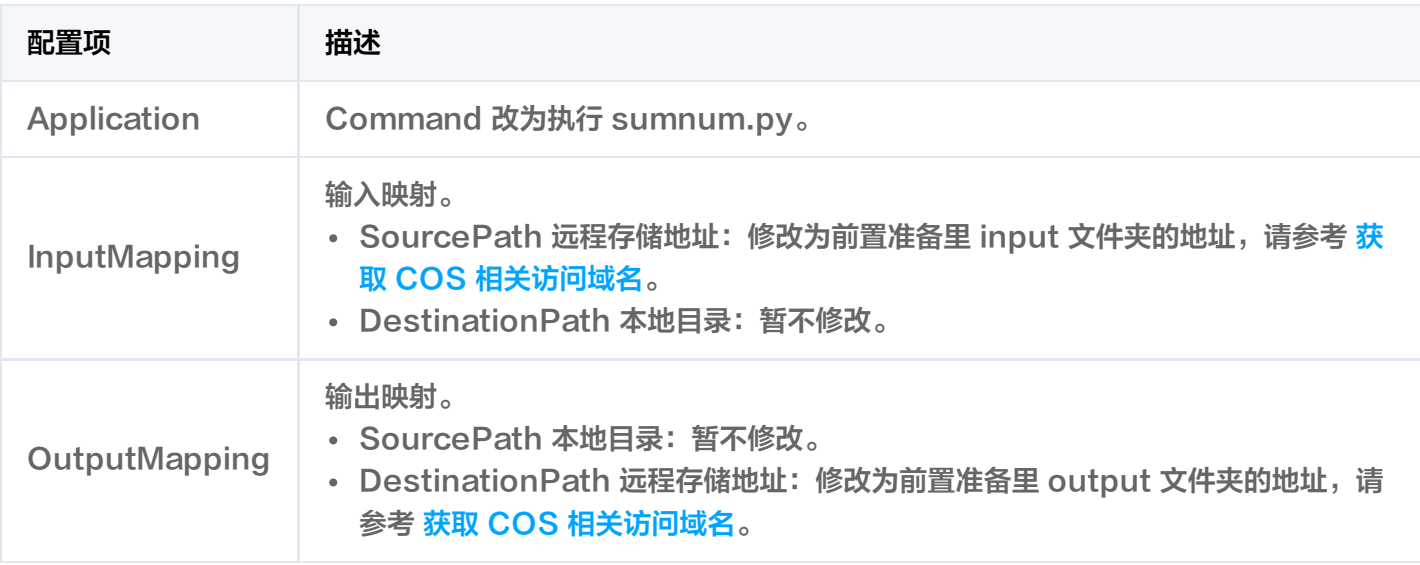

### sumnum.py 的内容如下:

打开文件 input/number.txt ,并把每一行的数字相加,然后把结果写到 output/result.txt 里。

```
import os
inputfile = "/data/input/number.txt"
outputfile = "/data/output/result.txt"
def readFile(filename):
total = \thetafopen = open(filename, 'r')for eachLine in fopen:
total += int(eachLine)
fopen.close()
print "total = ", total
fwrite = open(outfile, 'w')fwrite.write(str(total))
fwrite.close()
print("Local input file is ", inputfile)
readFile(inputfile)
```
### 提交作业

执行以下命令,执行 Python 脚本。 Demo 中已经通过 Python 脚本 + Batch 命令行工具的形式封装了提交作业流程。

python 3\_StoreMapping.py

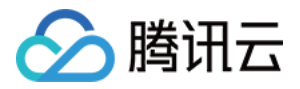

#### 返回结果如下所示,则表示提交成功。

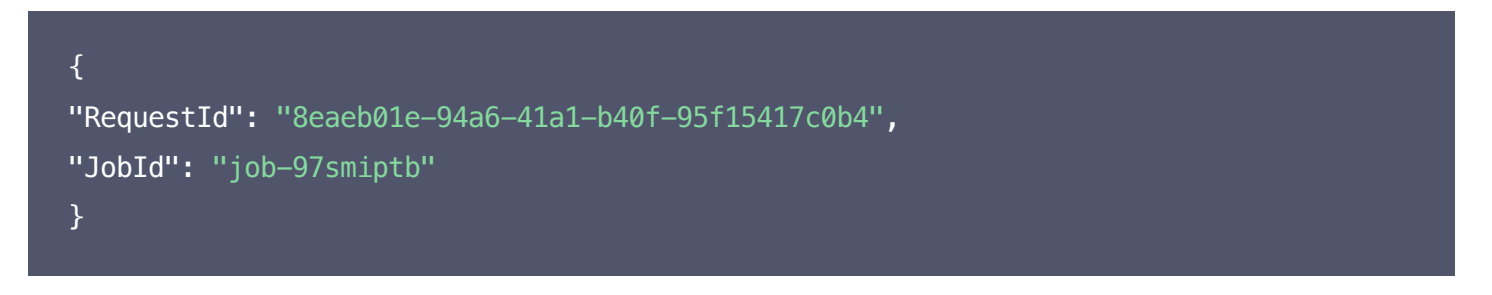

若未提交成功,请检查返回值排查错误,也可以通过 [联系我们](https://cloud.tencent.com/document/product/599/10806#.E6.8A.80.E6.9C.AF.E4.BA.A4.E6.B5.81) 中的 QQ 群向管理员咨询。

### 查看状态

步骤同简单开始中的 [查看状态。](https://cloud.tencent.com/document/product/599/10551#.E6.9F.A5.E7.9C.8B.E7.8A.B6.E6.80.81)

### 查看结果

1. 登录对象存储控制台,单击左侧导航栏中的【[存储桶列表](https://console.cloud.tencent.com/cos5/bucket) 】。

2. 选择已创建的 Bucket ID>【文件列表】>output 文件。如下图所示: Batch 会将输出数据从本地目录靠白道远程存储目录中, 3\_StoreMapping.py 的执行结果保存在 result.txt 中,result.txt 将自动同步到 COS 中。

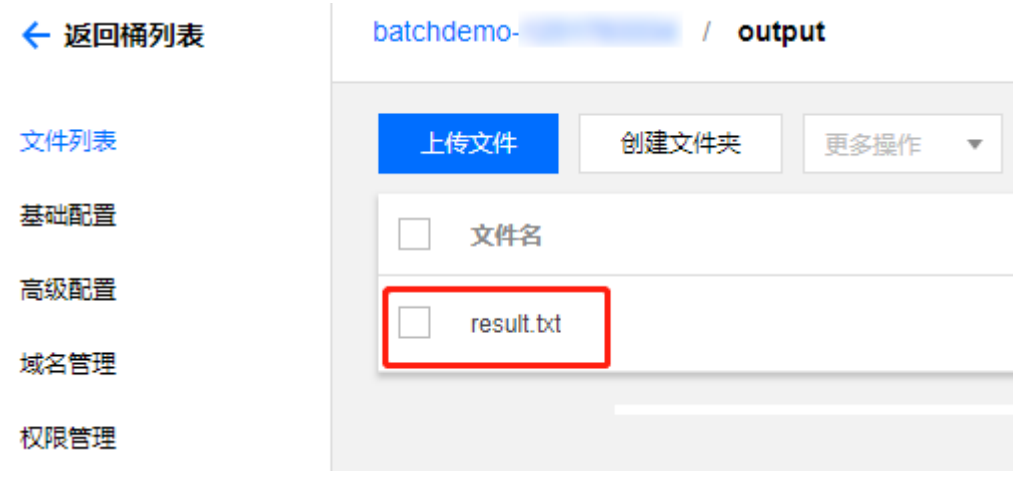

result.txt 内容如下所示:

45